RokZoom is a custom ground up script written in motools 1.1+ that has the features of slimbox with an exciting zoom effect transition to give your image galleries and popups an added flair.

### **Equinox**

Escrito por

fully integrates the JavaScript and the CSS for RokZoom so all you have to do to utilize this technique is install the RokZoom mambot and add an extra element to your image link.

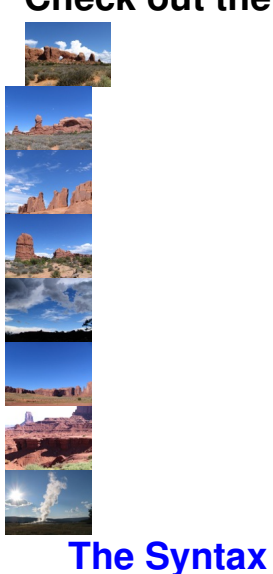

# **Check out the demo below:**

Belo[w is the HTML s](#syntax1)yntax that you will have to use. Simply place this into your articles.

```
<a href=&quot;images/stories/colorado/image1.jpg&quot;
rel="rokzoom[colroado]" title="lmage 1"> <img
src="images/stories/colorado/image1_tn.jpg" alt="image1"
class=&quot;album&quot; > </a>
```
 An exemplified preview is constructed below to aid your understanding of the HTML format of rokzoom

<a href=&quot;main image url(relative path)&quot; rel=&quot;rokzoom[album name]&quot; title="Title"> <img src=&quot;thumbnail url(relative)&quot; alt=&quot;Image name" class="album" /> </a> RokZoom - The Guide

# **How to implement RokZoom**

RokZoom galleries or single images can be inserted in Content and Custom modules. By utilising a few simple commands, you can easily insert a gallery onto your page.

#### - Step 1 - Login

Escrito por

 Login to the Joomla! Administration Control Panel. Go to www.yoursite.com/administrator . Enter the Administrator's Username and password.

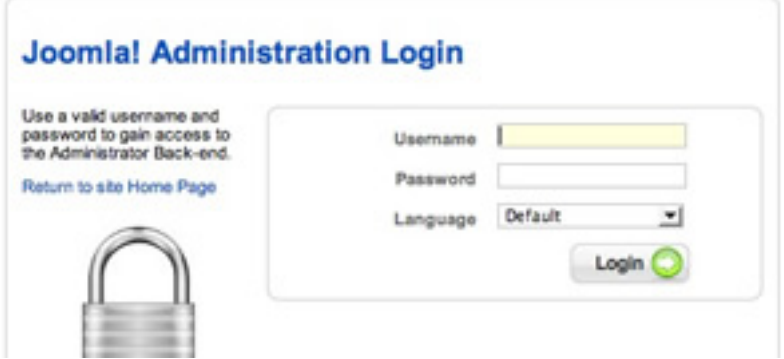

#### - Step 2 - Navigation

 Navigate to the Article Manager. Once you have logged in, hover over the Content link on the top taskbar, scroll down to Article Manager.

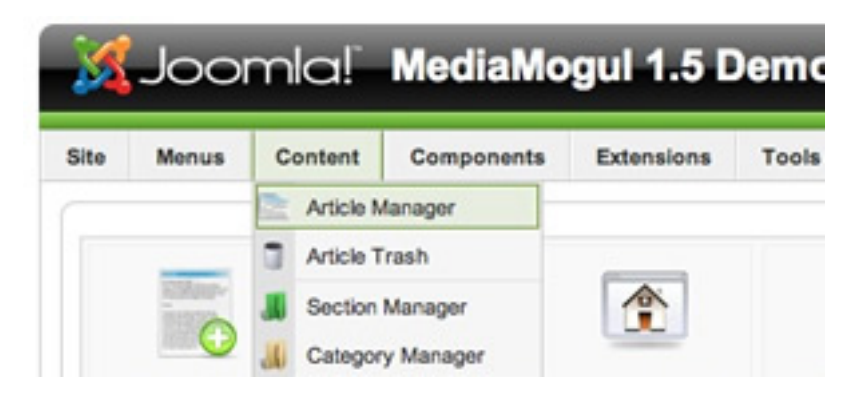

### - Step 3 - Article Content Manager

 When you have selected the Article Manager link, you will be sent to the Article Manager control panel. Select either Edit or New, depending on whether you want to add rokzoom to an existi[ng or new item.](#step3) 

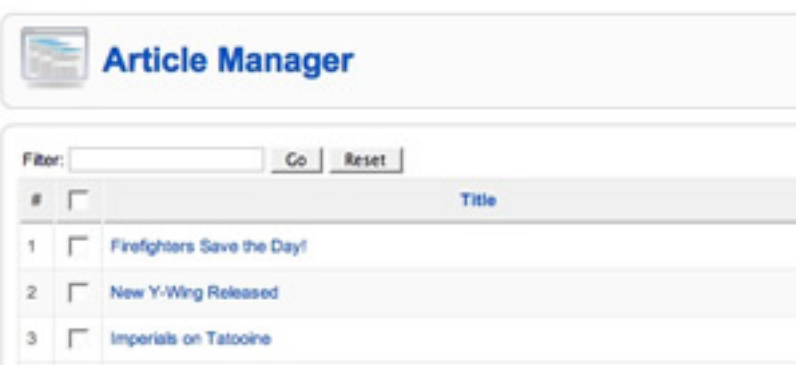

### - Step 4 - RokZoom Commands

You now need to enter the syntax into your content editor. This should resemble the screenshot below. The syntax, in both HTML can be found at the section located here.

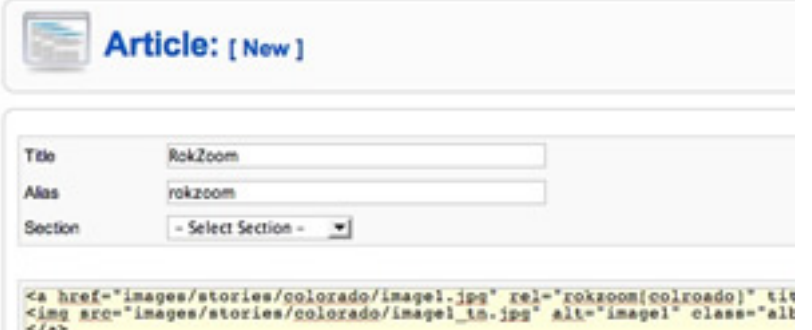

#### **The Examples**

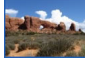

Escrito por

 For the examples of the rokzoom command, all images are located within the directory imag[es/stories/photo](#step5)s. If we wanted to load image1.jpg by itself, we would enter: <a href="images/stories/photos/image1.jpg" rel="rokzoom[colroado]" title="Image 1"> <img src=&quot;images/stories/colorado/image1\_tn.jpg&quot; alt="image1" class="album" /></a>

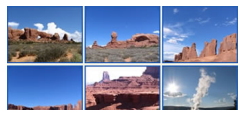

 If we wanted to load photo1.jpg, photo2.jpg and photo3.jpg as part of an album, we would use the following syntax:  $\alpha$  href=" images/photos/image1.jpg" rel="rokzoom[photo]" title="lmage 1"> <img src=&quot:images/photos/image1\_tn.jpg" alt=&quot:image1" class= $\&$ quot;album $\&$ quot;  $\> \< a$ > <a href= $\&$ quot;images/photos/image2.jpg $\&$ quot; rel="rokzoom[photo]" title="lmage 1"> <img src="images/photos/image2\_tn.jpg" alt="image1"  $class = 8$ quot:album $8$ quot:  $\geq$  </a> <a href= $8$ quot:images/stories/photos/image3.jpg $8$ quot: rel="rokzoom[photo]" title="lmage 1"> <img src="images/stories/photos/image3\_tn.jpg" alt="image1"  $class = 8$ quot:album $8$ quot:  $\ge \le 4$ 

### Step 6 - Plugin Settings

 The screenshot below shows you all the configurable options that RokZoom is capable of. The mambot itself allows you to switch between the latest RokZoom script or the other popul[ar scripts, Slimbox, Liteb](#step6)ox and Lightbox. Access the plugin by navigating to Admin > Extensions > Plugin manager > Content - RokZoom

 - The thumbnail extension field controls what suffix, the thumbnails shall take. For example, image.jpg with the default settings will have a thumbnail, named image thumb.jpg

- Thumbnail class refers to the CSS of the script itself, the default is set to album.
- The following field gives you the option to have a directory for your thumbnails
- Custom thumbnail directory is the name given to the folder where the thumbnails are

stored if the above setting is activate.

- The last settings control the width, height and quality of the thumbnails themselves.

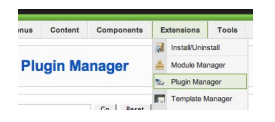

Escrito por

#### - The Thumbnails

 The latest Rokzoom allows you to create custom thumbnails as well as the automated procedure witnessed in previous versions. The process itself is extremely simple. You need to creat[e 2 images. The f](#step7)irst, for example photo1.jpg will be the main image that will be loaded in the RokZoom Screen. The second, will be the custom thumbnail, it must contain the suffix \_thumb or the suffix you defined in the Mambot configuration. The images need to be contained within the same directory as your main images unless defined in a thumbnails only folder as seen in the Configuration for the mambot.

 Therefore, in the container where your images are stored, you should see photo1.jpg and photo1\_thumb.jpg